# Lenovo ideapad 100S

ideapad 100S-11IBY

User Guide

Lenovo

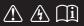

Read the safety notices and important tips in the included manuals before using your computer.

#### Notes

- Before using the product, be sure to read Lenovo Safety and General Information Guide first.
- Some instructions in this guide may assume that you are using Windows<sup>®</sup> 10. If you are using other Windows operating system, some operations may be slightly different. If you are using other operating systems, some operations may not apply to you.
- The features described in this guide are common to most models. Some features may not be available on your computer or your computer may include features that are not described in this user guide.
- The illustrations in this manual may differ from the actual product. Please refer to the actual product.

#### - Regulatory Notice -

• For details, refer to Guides & Manuals at http://support.lenovo.com.

First Edition (August 2015) © Copyright Lenovo 2015.

LIMITED AND RESTRICTED RIGHTS NOTICE: If data or software is delivered pursuant to a General Services Administration "GSA" contract, use, reproduction, or disclosure is subject to restrictions set forth in Contract No. GS-35F-05925.

# Contents

| Chapter 1. Getting to know your computer            | 1   |
|-----------------------------------------------------|-----|
| Top view                                            | . 1 |
| Top view<br>Left-side view                          | . 5 |
| Right-side view                                     |     |
| Bottom view                                         | . 7 |
| Chapter 2. Starting to use Windows 10               | 8   |
| Configuring the operating system for the first time |     |
| Operating system interface                          |     |
| Putting the computer to sleep or shutting it down   | 10  |
| Task and desktop management                         | 12  |
| Connecting to a wireless network                    | 13  |
| Get Started app                                     | 13  |
| Chapter 3. Recovery system                          |     |
| Chapter 4. Troubleshooting                          | 16  |
| Frequently asked questions                          | 16  |
| Troubleshooting                                     | 18  |
| Trademarks                                          |     |

## Chapter 1. Getting to know your computer

Top view

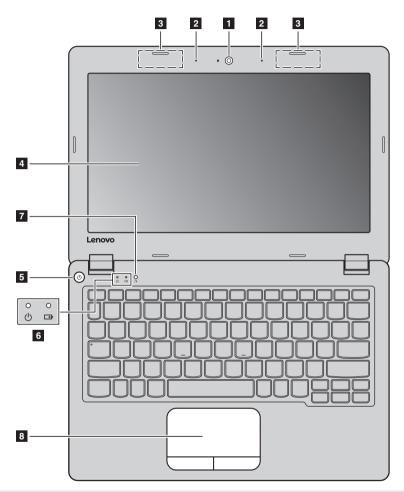

Note: The dashed areas indicate parts that are not visible externally.

#### • Attention:

• When closing the display panel, be careful *not* to leave pens or any other objects in between the display panel and the keyboard. Otherwise, the display panel may be damaged.

#### Chapter 1. Getting to know your computer

| 1 | Integrated camera                             | Use the camera for video communication or taking photos.                                      |
|---|-----------------------------------------------|-----------------------------------------------------------------------------------------------|
| 2 | Built-in microphone<br>(with noise reduction) | Captures sound which can be used for video conferencing, voice narration, or audio recording. |
| 3 | Wireless LAN antennas                         | Connect to a wireless LAN adapter to send and receive wireless radio signals.                 |
| 4 | Computer display                              | Provides brilliant visual output.                                                             |
| 5 | Power button                                  | Press this button to turn on the computer.                                                    |

6 System status indicators

| Symbol  | Indicator | Indicator<br>status                                                                   | Meaning                                      |
|---------|-----------|---------------------------------------------------------------------------------------|----------------------------------------------|
| C Power | Power     | On<br>(solid white)                                                                   | The computer is powered on.                  |
|         | Off       | <ul><li>The computer is in sleep mode.</li><li>The computer is powered off.</li></ul> |                                              |
|         |           | On<br>(solid white)                                                                   | The battery has between 20% and 100% charge. |
| C±Þ     | Battery   | On<br>(solid amber)                                                                   | The battery has less than 20% charge.        |
|         |           | Off                                                                                   | The battery is fully charged.                |

#### Novo button

When the computer is off, press this button to start the recovery system or the BIOS setup utility, or to enter the boot menu.

Note: For details, see "Recovery system" on page 14.

#### 8 Touchpad

The touchpad functions as a conventional mouse.

**Touchpad:** To move the pointer on the screen, slide your fingertip over the pad in the direction in which you want the pointer to move. **Touchpad buttons:** The functions of the left/right side correspond to that of the left/right mouse button on a conventional mouse.

**Note:** You can enable/disable the touchpad by pressing

#### Using the keyboard

#### Function key combinations

Through the use of the function keys, you can change operational features instantly. To use this function, press and hold **Fn 1**; then press one of the function keys **2**.

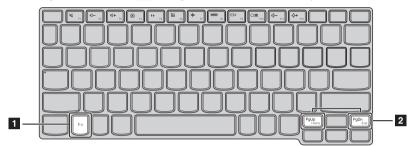

The following describes the features of each function key.

**Fn + PgUp:** Activates the home key function.

Fn + PgDn:

Activates the end key function.

#### Chapter 1. Getting to know your computer

#### Hotkeys

You can access certain system settings quickly by pressing the appropriate hotkeys.

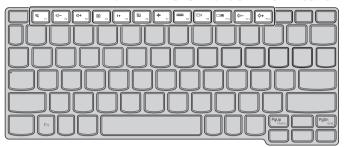

| F1                          | : Mutes/unmutes the sound.                              | $(*)_{r}$ : Enables/disables Airplane mode.                                                                                                    |
|-----------------------------|---------------------------------------------------------|----------------------------------------------------------------------------------------------------|
| <b>₫</b> -<br><sub>F2</sub> | : Decreases the volume level.                           | : Displays all currently active apps.                                                                                                    |
| <b>□↓</b> F3                | : Increases the volume level.                           | $ \begin{array}{c} \blacksquare \\ \blacksquare \\ \blacksquare \\ \blacksquare \\ \blacksquare \\ \blacksquare \\ \blacksquare \\ \blacksquare \\ \blacksquare \\ \blacksquare $ |
| F4                          | : Closes the currently active window.                   | Toggles the display between the computer and an external device.                                                                                                    |
| 47 F5                       | : Refreshes the desktop or the currently active window. | $\textcircled{\scale=-}_{pu} : Decreases the display brightness.$                                                                                                    |
| F6                          | : Enables/disables the touchpac                         | I. $(**_{ru})$ : Increases the display brightness.                                                                                                    |

#### Setting hotkey mode

By default, the hotkey functions are accessible by pressing the appropriate hotkey. However, you can disable the hotkey mode in the BIOS setup utility.

To disable the hotkey mode:

- Shut down the computer.
- **2** Press the Novo button and then select **BIOS Setup**.
- ③ In the BIOS setup utility, open the **Configuration** menu, and change the setting of **HotKey Mode** from **Enabled** to **Disabled**.
- Open the Exit menu, and select Exit Saving Changes.

**Note:** When hotkey mode is disabled, press the **Fn** key and the appropriate hotkey to access the corresponding hotkey function.

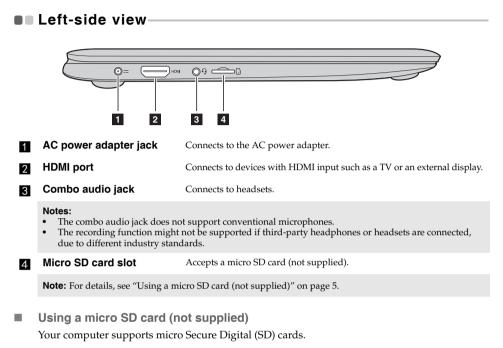

#### Notes:

- Insert only one card into the slot at a time.
- This card reader does not support SDIO devices (e.g., SDIO Bluetooth, etc.).

#### Inserting a card

Slide the card in until it clicks into place.

#### Removing a card

|   | , |  |
|---|---|--|
| ( | ) |  |

Push the card in until you hear a click.

Gently pull the memory card out of the slot.

**Note:** Before removing the memory card, disable it by using the Windows safely remove hardware and eject media utility to avoid data corruption.

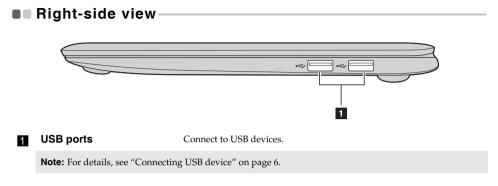

#### Connecting USB device

Your computer comes with two USB ports compatible with USB devices.

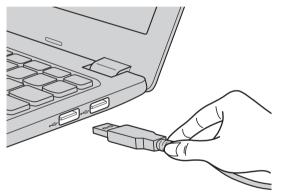

The first time you plug a USB device into a particular USB port on your computer, Windows automatically installs a driver for that device. After the driver has been installed, you can disconnect and reconnect the device without performing any additional steps.

**Note:** Typically, Windows detects a new device after it has been connected, and then installs the driver automatically. However, some devices may require you to install the driver before connecting. Check the documentation provided by the device's manufacturer before connecting the device.

Before disconnecting a USB storage device, make sure your computer has finished transferring data to that device. Click the **Safely Remove Hardware and Eject Media** icon in the Windows notification area to remove the device before disconnecting.

**Note:** If your USB device uses a power cord, connect the device to a power source before connecting it. Otherwise, the device may not be recognized.

## Chapter 1. Getting to know your computer

## Bottom view

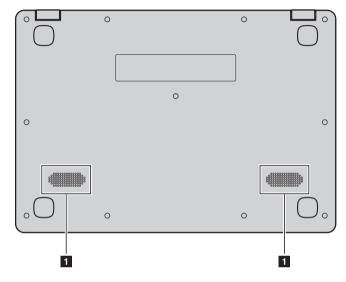

## 1 Speakers

Provide audio output.

# Chapter 2. Starting to use Windows 10

## Configuring the operating system for the first time

You may need to configure the operating system when it is first used. The configuration process may include the procedures below:

- · Accepting the end user license agreement
- · Configuring the Internet connection
- · Registering the operating system
- · Creating a user account

## Operating system interface

Windows 10 comes with a powerful and useful start menu. To open the start menu, do one of the following:

- Press the Windows key 🔳 on the keyboard.
- Select **Start** 🖽 on the lower-left corner of the desktop.

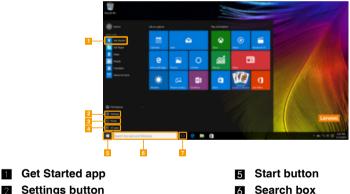

- Settings button
- Power button
- $\Delta$ All apps button

Task view button

#### Settings

**Settings** lets you perform basic tasks. You can also search for more settings with the settings search box in the upper-right corner.

To open the settings, do the following:

Open the start menu, and then select Settings <sup>(1)</sup>/<sub>(2)</sub>.

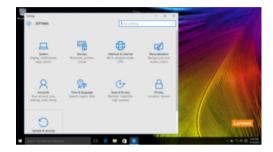

#### Personalize the start menu

You can personalize the start menu with your favorite apps. To personalize the start menu, do the following:

① Open the start menu, and then select All apps 🧮 to display the apps list.

2 Right click the app you want to add to the start menu, and then select **Pin to Start**.

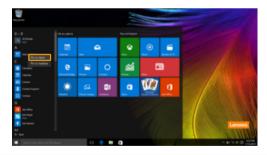

Note: You can also drag apps from the Most used or All apps columns to add them to the start menu.

#### Chapter 2. Starting to use Windows 10

## Putting the computer to sleep or shutting it down

When you have finished working with your computer, you can put it to sleep or shut it down.

Putting your computer to sleep

If you will be away from your computer for only a short time, put the computer to sleep. When the computer is in sleep mode, you can quickly wake it to resume use, bypassing the startup process.

To put the computer to sleep, do one of the following:

- Close the display lid.
- Press the Power button.
- Open the start menu, and then select **Power**  $\bigcirc \rightarrow$  **Sleep**.

**Note:** Wait until the power indicator light turns off (indicating that the computer is in sleep mode) before you move your computer. Moving your computer while the hard disk is spinning can damage the hard disk, causing loss of data.

To wake the computer, do one of the following:

- Press any key on the keyboard.
- Press the Power button.

#### Shutting down the computer

If you are not going to use your computer for a long time, shut it down. To shut down the computer, do one of the following:

• Open the start menu, and then select **Power**  $\bigcirc \rightarrow$  **Shut down**.

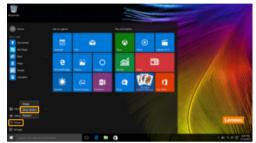

 Right-click the Start button in the lower-left corner and select Shut down or sign out → Shut down.

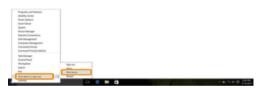

## Task and desktop management

#### Task view

To open the task view, do one of the following:

- Select the Task view button 💷 on the task bar.
- Press the Windows key 🔳 + Tab.

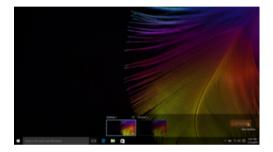

#### Virtual desktop management

Windows 10 supports the ability to create, manage and switch between virtual desktops. To create a new virtual desktop, do one of the following:

- Open the task view, and then select **New desktop**.
- Press the Windows key 🔳 + Ctrl + D.

To switch between different desktops, do one of the following:

- Open the task view and select the desktop you want active.

## Connecting to a wireless network

#### **Enabling wireless connection**

To enable wireless functions, do the following:

● Press F7 ( ) to disable airplane mode.

2 Click k on the lower-right corner of the task bar to open the network configuration page.

#### Connecting to a wireless network

After wireless has been enabled, the computer will automatically scan for available wireless networks and display them in the wireless network list. To connect to a wireless network, click the network name in the list, and then click **Connect**.

**Note:** Some networks require a network security key or passphrase for connection. To connect to one of those networks, ask the network administrator or the Internet service provider (ISP) for the security key or passphrase.

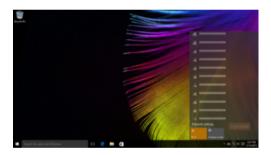

## Get Started app

Windows 10 also provides the **Get Started** app to explain the new features of Windows 10. You can find it on the start menu.

To open the Get Started app, do one of the following:

- Open the start menu and select Get Started 🍸 .
- Press Fn + F1 (depending on your keyboard layout).

# Chapter 3. Recovery system

#### Introduction

**Push-button reset** is a built-in recovery tool that enables users to restore their operating system to its original state. This preserves their data and important customizations, without the need to back up their data in advance.

The following **Push-button reset** features are available to users from multiple locations within Windows:

#### **Refreshing the computer**

Fixes software problems by reinstalling the factory default configuration. This preserves the user's data, important settings, and any Windows Store apps previously purchased from the Windows Store.

#### **Resetting the computer**

Prepares the computer for recycling or transfer of ownership. This reinstalls the factory default configuration and returns all user data and applications to the state of their original Out-of-Box Experience (OOBE).

#### Using Push-button reset

Push-button reset can be launched using one of the following methods:

- Novo button:
  - Shut down the computer and wait at least five seconds. Press the Novo button and then select **System Recovery**.
- Settings:
  - Settings  $\rightarrow$  Update & security  $\rightarrow$  Recovery  $\rightarrow$  Advanced startup  $\rightarrow$  select Restart now.

For more instructions, see the Windows Help and Support file on your computer.

# When I purchased my computer, it included a copy of Windows. How can I determine whether the copy of Windows is preinstalled by Lenovo?

On the outside of the sales package of your computer, you should find a label containing configuration information for your computer. Check the printed string next to **OS**. If it contains **Windows** or **WIN**, the copy of Windows was preinstalled by Lenovo.

#### What is the Recovery Partition?

If your computer is preinstalled with any version of Windows 10, the storage device of your computer contains a Recovery Partition. This partition contains the image file of the preinstalled Windows operating system. In cases of system failure, you can use the Lenovo OneKey Recovery system or the Windows Reset feature to restore the operating system to its factory status.

**Note:** The Recovery Partition is not assigned a drive letter and cannot be accessed through Windows File Explorer.

#### I uninstalled a preinstalled software, but there is no significant increase in the free drive space.

The copy of Windows running on your computer may be WIMBoot-enabled. For computers with WIMBoot-enabled Windows, the majority of files needed for preinstalled software are installed on the Recovery Partition and won't be deleted through normal uninstallation.

#### What happens if I attempt to delete or modify the Recovery Partition?

Attention:

Do not delete or modify the Recovery Partition on a WIMBoot-enabled computer.

If the Recovery Partition is deleted or modified, you may not be able to restore Windows to the factory status. For computer models on which WIMBoot is enabled, deleting the Recovery Partition may cause Windows to fail to start.

#### How can I determine whether the Windows running on my computer is WIMBoot enabled?

WIMBoot technology is normally enabled on copies of Windows 10 Update running on SSD (or eMMC) -only computer models. To check your computer,

① On the charms bar, click the **Search** charm.

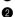

2 Make sure **Settings** or **Everywhere** is selected as the search scope and type **Disk** Management in the search box.

3 Click the search result and the Disk Management program starts.

If **Wim Boot** is labeled on the Windows partition, WIMBoot is enabled on your copy of Windows.

# Chapter 4. Troubleshooting

## Frequently asked questions

This section lists frequently asked questions by category.

#### Finding information

#### What safety precautions should I follow when using my computer?

The Lenovo *Safety and General Information Guide* which came with your computer contains safety precautions for using your computer. Read and follow all the precautions when using your computer.

#### Where can I find the hardware specifications for my computer?

You can find the hardware specification for your computer on the printed flyers which came with your computer.

#### Where can I find warranty information?

For detailed warranty information on this machine, please visit below website to check out: support.lenovo.com/warrantystatus.

Drivers and preinstalled software

#### Where are the installation discs for Lenovo preinstalled software (desktop software)?

Your computer did not come with installation discs for Lenovo preinstalled software. If you need to reinstall any preinstalled software, you can find the installation program on the D partition of your hard disk. If you cannot find the installation program there, you can also download it from the Lenovo consumer support website.

#### Where can I find drivers for the various hardware devices of my computer?

If your computer is preinstalled with a Windows operating system, Lenovo provides drivers for all the hardware devices that you need on the D partition of your hard disk. You can also download the latest device drivers from the Lenovo consumer support website.

#### BIOS setup utility

#### What is the BIOS setup utility?

The BIOS setup utility is a ROM-based software. It displays basic computer information and provides options for setting boot devices, security, hardware mode, and other preferences.

#### How can I start the BIOS setup utility?

To start the BIOS setup utility:

- Shut down the computer.
- **2** Press the Novo button and then select **BIOS Setup**.

#### How can I change the boot mode?

There are two boot modes: **UEFI** and **Legacy Support**. To change the boot mode, start the BIOS setup utility and set boot mode to **UEFI** or **Legacy Support** on the boot menu.

#### When do I need to change the boot mode?

The default boot mode for your computer is **UEFI** mode. If you need to install a legacy operating system, such as Windows, Linux or Dos, etc. (that is, any operating system before Windows 8) on your computer, you must change the boot mode to **Legacy Support**. The legacy operating system, such as Windows, Linux or Dos, etc. cannot be installed if you don't change the boot mode.

Getting help

#### How can I contact the customer support center?

See "Chapter 3. Getting help and service" in the Lenovo Safety and General Information Guide.

## Troubleshooting

| Display problems                                            |                                                                                                    |
|-------------------------------------------------------------|----------------------------------------------------------------------------------------------------|
| When I turn on the computer, nothing appears on the screen. | <ul> <li>If the screen is blank, make sure that:</li> <li>The AC power adapter is connected to the computer, and plugged into a working electrical outlet.</li> <li>The computer power is on. (Press the Power button again for confirmation.)</li> <li>If these items are properly set, and the screen remains blank,</li> </ul> |
|                                                             | have the computer serviced.                                                                                                    |
| The screen goes blank while the computer is on.             | <ul> <li>Your screen saver or power management may be enabled. Do one of the following to exit from the screen saver or to resume from sleep mode:</li> <li>Touch the touchpad.</li> <li>Press any key on the keyboard.</li> <li>Press the Power button.</li> </ul>                                                               |
|                                                             | - Press <b>F9</b> ( ) to confirm whether the backlight of the LCD screen has been turned off.                                                                                                    |

#### **BIOS password problems**

I forgot my password.

- If you forget your user password, ask the system administrator to clear your user password.
- If you forget your hard disk drive password, a Lenovo authorized servicer cannot reset your password or recover data from the hard disk. You must take your computer to a Lenovo authorized servicer or a marketing representative to have the hard disk drive replaced. Proof of purchase is required, and a fee will be charged for parts and service.
- If you forget your administrator password, a Lenovo authorized servicer cannot reset your password. You must take your computer to a Lenovo authorized servicer or a marketing representative to have the system board replaced. Proof of purchase is required, and a fee will be charged for parts and service.

| Sleep problems                                                                                   |                                                                                                    |  |
|--------------------------------------------------------------------------------------------------|----------------------------------------------------------------------------------------------------|--|
| The critical low-battery<br>error message appears,<br>and the computer<br>immediately turns off. | • The battery power is getting low. Connect the AC power adapter to the computer.                                                                                                    |  |
| The computer enters sleep<br>mode immediately after<br>Power-on self-test<br>(POST).             | <ul> <li>Make sure that:</li> <li>The battery pack is charged.</li> <li>The operating temperature is within the acceptable range.<br/>See "Chapter 2. Use and care Information" in the Lenovo<br/>Safety and General Information Guide.</li> </ul>                                                                                                    |  |
| <b>Note:</b> If the battery pack is charg                                                        | ed and the temperature is within range, have the computer serviced.                                                                                                    |  |
| The computer does not<br>return from sleep mode,<br>and the computer does<br>not work.           | <ul> <li>If your computer is in sleep mode, connect the AC power adapter to the computer, then press any key or the Power button.</li> <li>If the system still does not return from sleep mode, stops responding, or cannot be turned off, reset the computer. Unsaved data may be lost. To reset the computer, press and hold the Power button for four seconds or more. If the computer is still not reset, remove the AC power adapter.</li> </ul>                                                                          |  |
| Display panel problems                                                                           |                                                                                                    |  |
| The screen is blank.                                                                             | <ul> <li>Do the following: <ul> <li>If you are using the AC power adapter or the battery pack, and the battery status indicator is on, press F12 ( (**, rs)) to make the screen brighter.</li> <li>If the power indicator is off, press the Power button to resume from sleep mode.</li> <li>If the problem persists, follow the solution in the next problem "The screen is unreadable or distorted."</li> <li>Press F9 ( (**) ) to confirm whether the backlight of the LCD screen has been turned off.</li> </ul></li></ul> |  |
| The screen is unreadable or distorted.                                                           | <ul> <li>Make sure that:</li> <li>The display device driver is installed correctly.</li> <li>The screen resolution and color quality are correctly set.</li> <li>The monitor type is correct.</li> </ul>                                                                                                    |  |
| Incorrect characters appear on the screen.                                                       | • Is the operating system or programs installed correctly?<br>If they are installed and configured correctly, have the<br>computer serviced.                                                                                                    |  |

| Sound problems                                                                                                    |                                                                                                    |  |  |
|----------------------------------------------------------------------------------------------------|----------------------------------------------------------------------------------------------------|--|--|
| No sound can be heard<br>from the speaker even<br>when the volume is<br>turned up.                                                                                        | Make sure that:<br>- The Mute function is off.<br>- The combo audio jack is not being used.<br>- Speakers are selected as the playback device.               |  |  |
| Battery pack problems                                                                                                    |                                                                                                    |  |  |
| • Your computer shuts down<br>before the battery status<br>indicator shows empty.<br>-or-<br>Your computer operates<br>after the battery status<br>indicator shows empty. | Discharge and recharge the battery pack.                                                                                                    |  |  |
| • The computer does not<br>operate with a fully<br>charged battery pack.                                                                                                  | The surge protector in the battery pack might be active.<br>Turn off the computer for one minute to reset the protector;<br>then turn on the computer again. |  |  |
| A hard disk drive problem                                                                                                    |                                                                                                    |  |  |
| The hard disk drive does • not work.                                                                                                    | Make sure that the hard disk drive is included in the <b>Boot</b> menu in the BIOS setup utility correctly.                                                  |  |  |
| A startup problem                                                                                                    |                                                                                                    |  |  |
| The Microsoft® Windows • operating system does not start.                                                                                                    | For details, see "Recovery system" on page 14.                                                                                                    |  |  |
| Recovery System problems                                                                                                    |                                                                                                    |  |  |
| • Failure to restore system • partition to factory default.                                                                                                    | The system partition (e.g. the partition size or the drive capacity of C) has been modified.                                                                 |  |  |

| Other problems                                            |                                                                                                    |  |  |
|-----------------------------------------------------------|----------------------------------------------------------------------------------------------------|--|--|
| Your computer does not respond.                           | <ul> <li>To turn off your computer, press and hold the Power button<br/>for four seconds or more. If the computer still does not<br/>respond, remove the AC power adapter.</li> <li>Your computer might lock when it enters sleep mode during<br/>a communication operation. Disable the sleep timer when<br/>you are working on the network.</li> </ul>                                                                                                    |  |  |
| The computer does not<br>start from a device you<br>want. | <ul> <li>See the Boot menu of the BIOS setup utility. Make sure that the BIOS setup utility is set so that the computer starts from the device you want.</li> <li>Also make sure that the device from which the computer starts is enabled. Make sure that the device is included in the Boot menu in the BIOS setup utility correctly.</li> <li>While turned off, press the Novo button to select the device you want the computer to start from.</li> </ul> |  |  |
| The connected external device does not work.              | <ul> <li>Do <i>not</i> connect or disconnect any external device cables other than USB while the computer power is on. Otherwise, you might damage your computer.</li> <li>When using high power consumption external devices such as an external USB optical disk drive, use an external device</li> </ul>                                                                                                    |  |  |

as an external USB optical disk drive, use an external device power adapter. Otherwise, the device may not be recognized, or the system may shut down as a result.

# Trademarks

The following terms are trademarks or registered trademarks of Lenovo in the United States, other countries, or both.

Lenovo ideapad

Microsoft and Windows are trademarks of Microsoft Corporation in the United States, other countries, or both.

Other company, products, or service names may be trademarks or service marks of others.

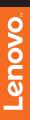

©Lenovo China 2015

en-US Rev. AA00